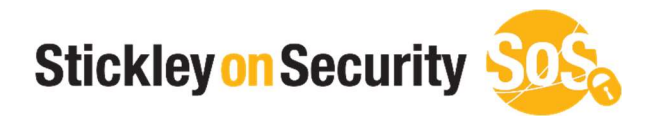

# How to review your hosts file

www.stickleyonsecurity.com

## Step 1 (Open your search option in windows.)

To open your search window:

Move your mouse to the bottom left of your screen and locate the Windows Icon. (Figure 1)

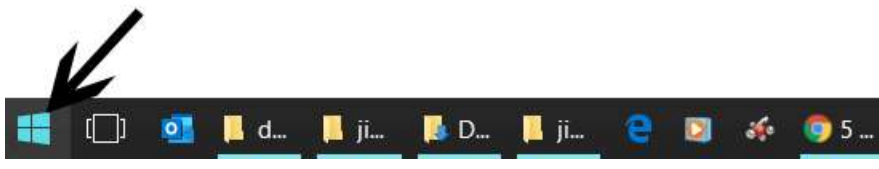

Figure 1

Right click on the Windows Icon and then select "Search". (Figure 2)

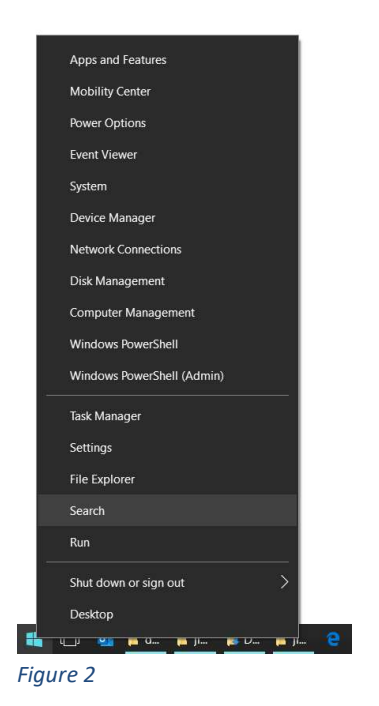

## Step 2 (Open Notepad with Administrators access)

To open notepad:

In the Search box, type notepad (Figure 3)

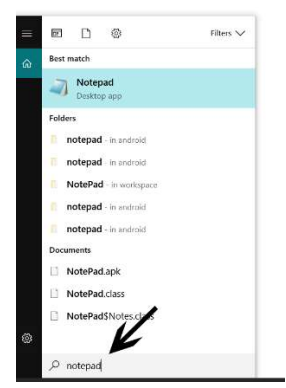

Figure 3

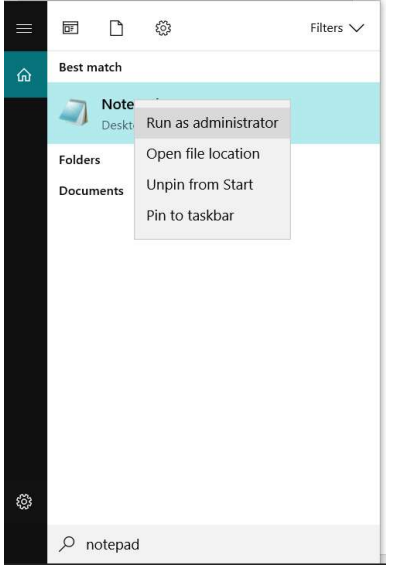

Figure 4

# Step 3 (Load the hosts file into notepad)

To load the host file:

Select File, then select Open (See Figure 5)

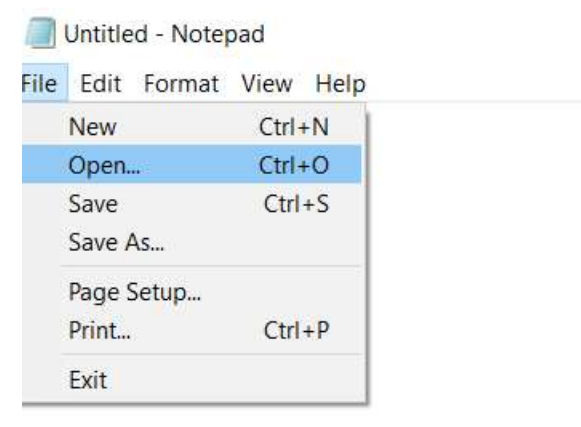

#### Figure 5

 Next enter in the path to the hosts file. (See Figure 6) ( The path is: C:\Windows\System32\drivers\etc )

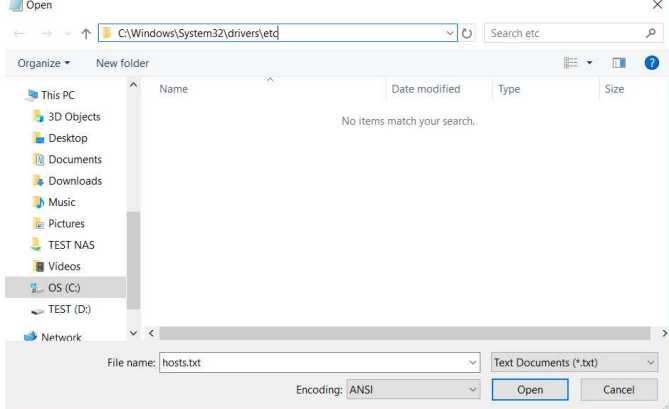

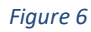

 Next change the Text Documents drop down (Located in the bottom right) to "All Files " You will then see the file "hosts". Select that file and click "Open" (See Figure 7)

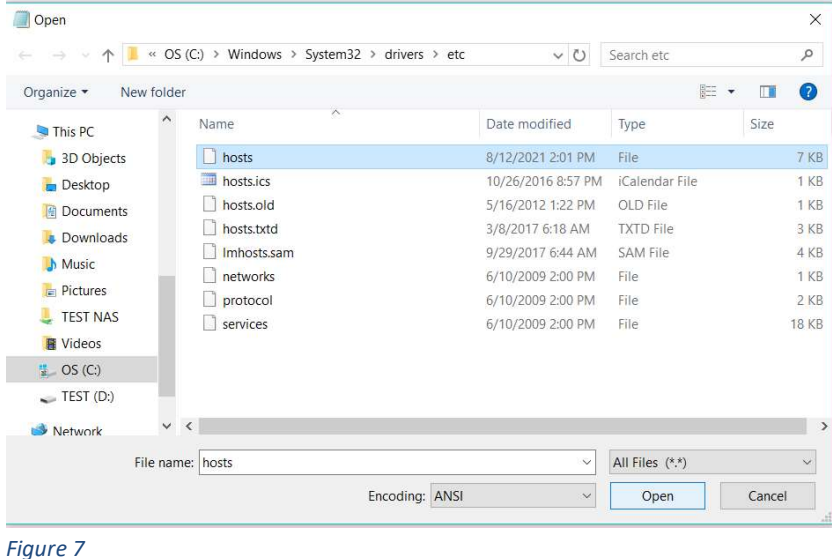

You are now looking at the hosts file. (Figure 8)

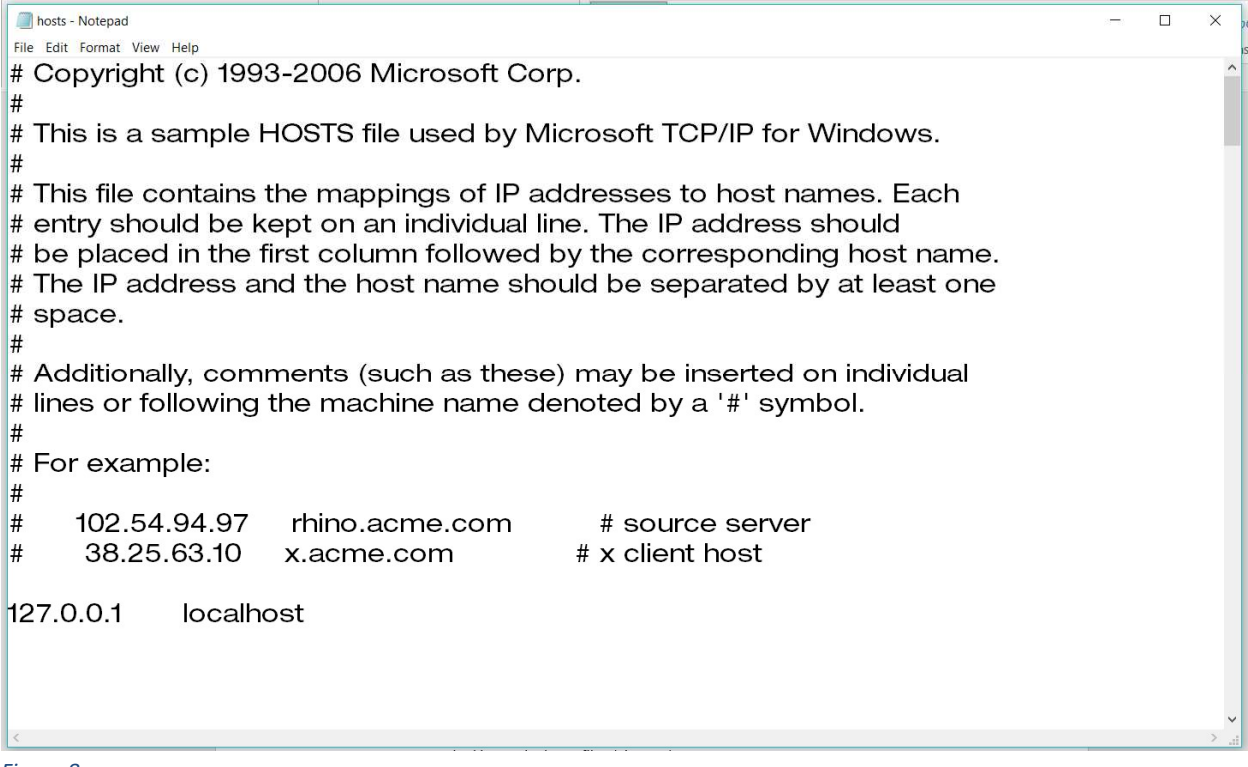

Figure 8

### Step 4 (Confirm the hosts file does not have any malicious domains)

To confirm:

 Look at the entries after the line that contains 127.0.0.1. It is rare you will see anything after that line. If you do, you will need to decide if the entry points to a legitimate location. If you are not certain, please seek additional help.

 If you feel there is a line that could be suspicious, simply add a # at the suspicious line. The # will comment out the line which means it won't allow that entry to affect your DNS.